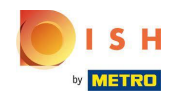

This is your dashboard. Here you can see how much of your Google profle you have completed, always ⋒ aim for 100%!

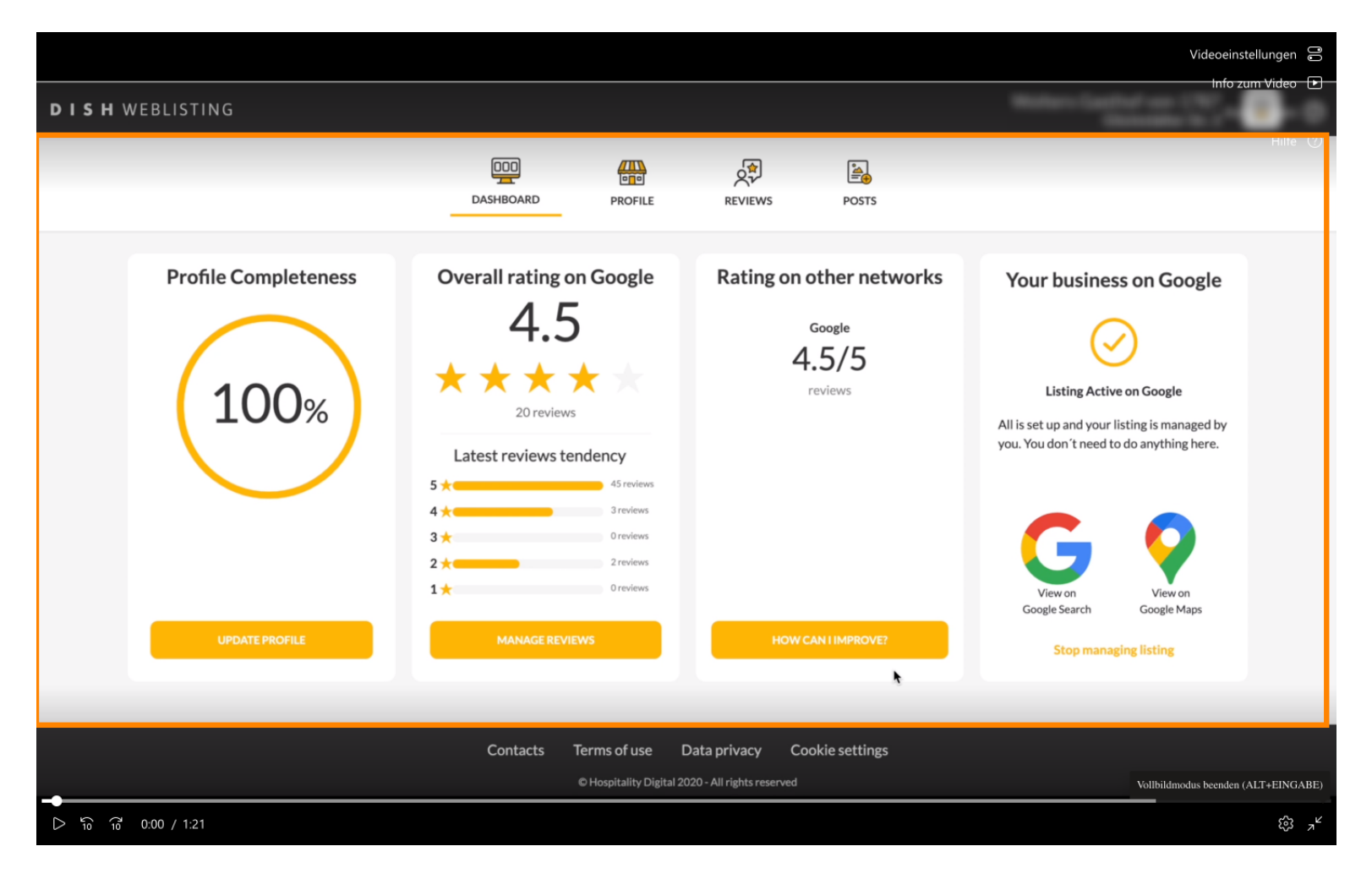

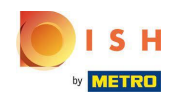

Click on PROFILE to manage it. This is where you should insert all necessary information that will allow  $\bigcap$ your customers to fnd you on Google.

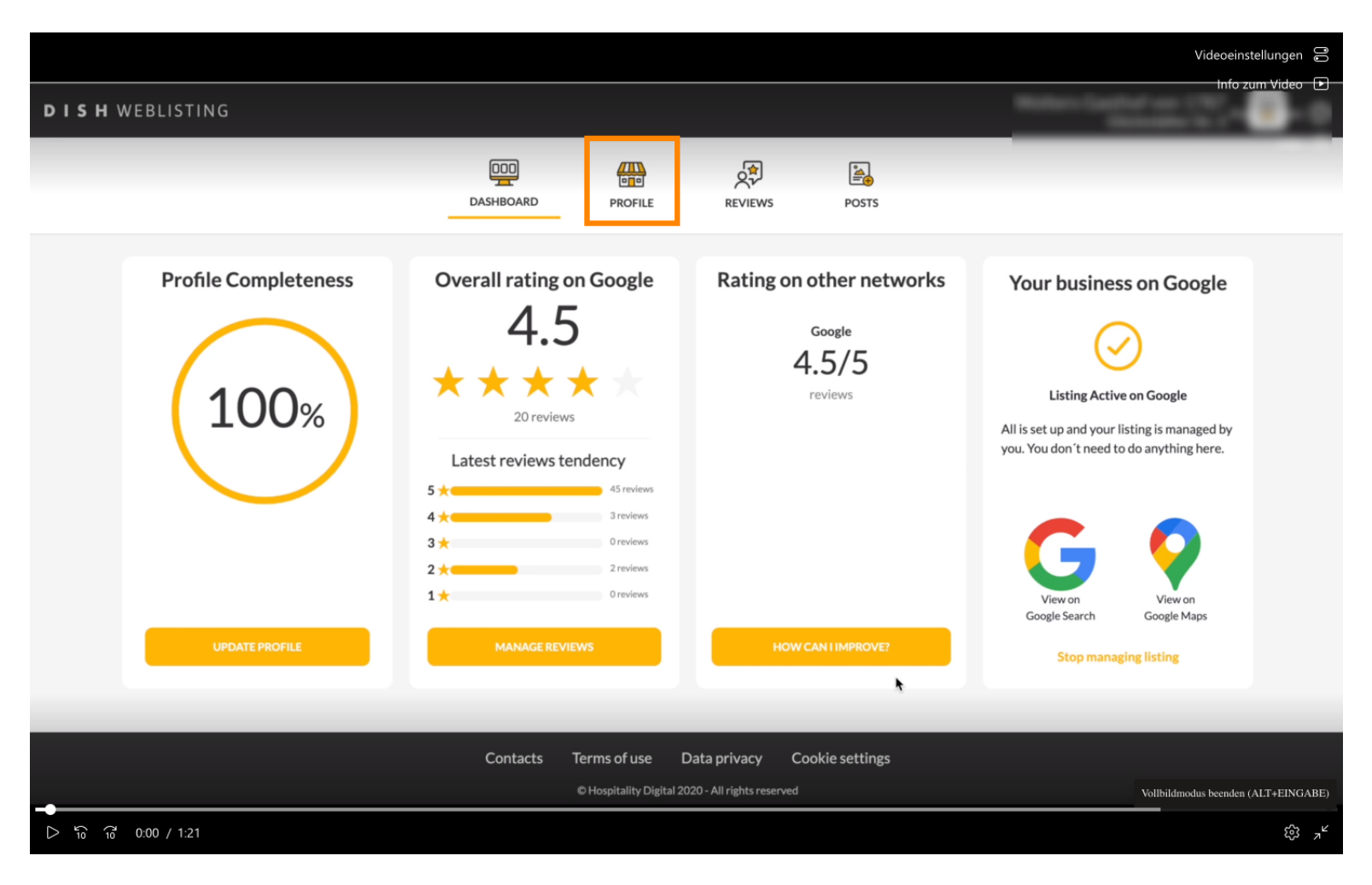

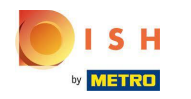

This is where you should insert all necessary information that will allow your customers to fnd you on  $\bigcap$ Google.

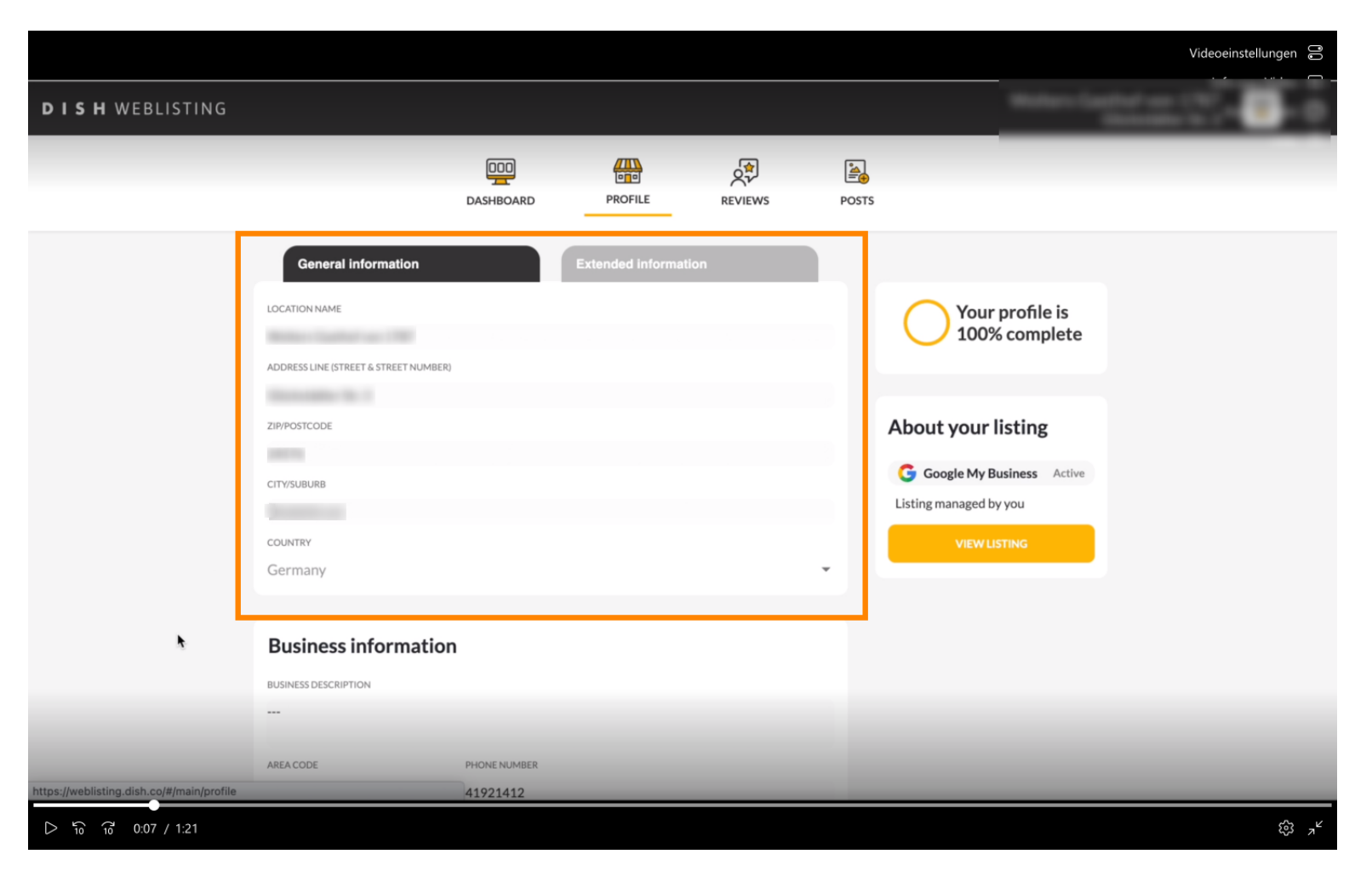

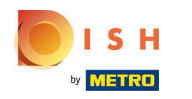

# As well enter all your business information.  $\boldsymbol{0}$

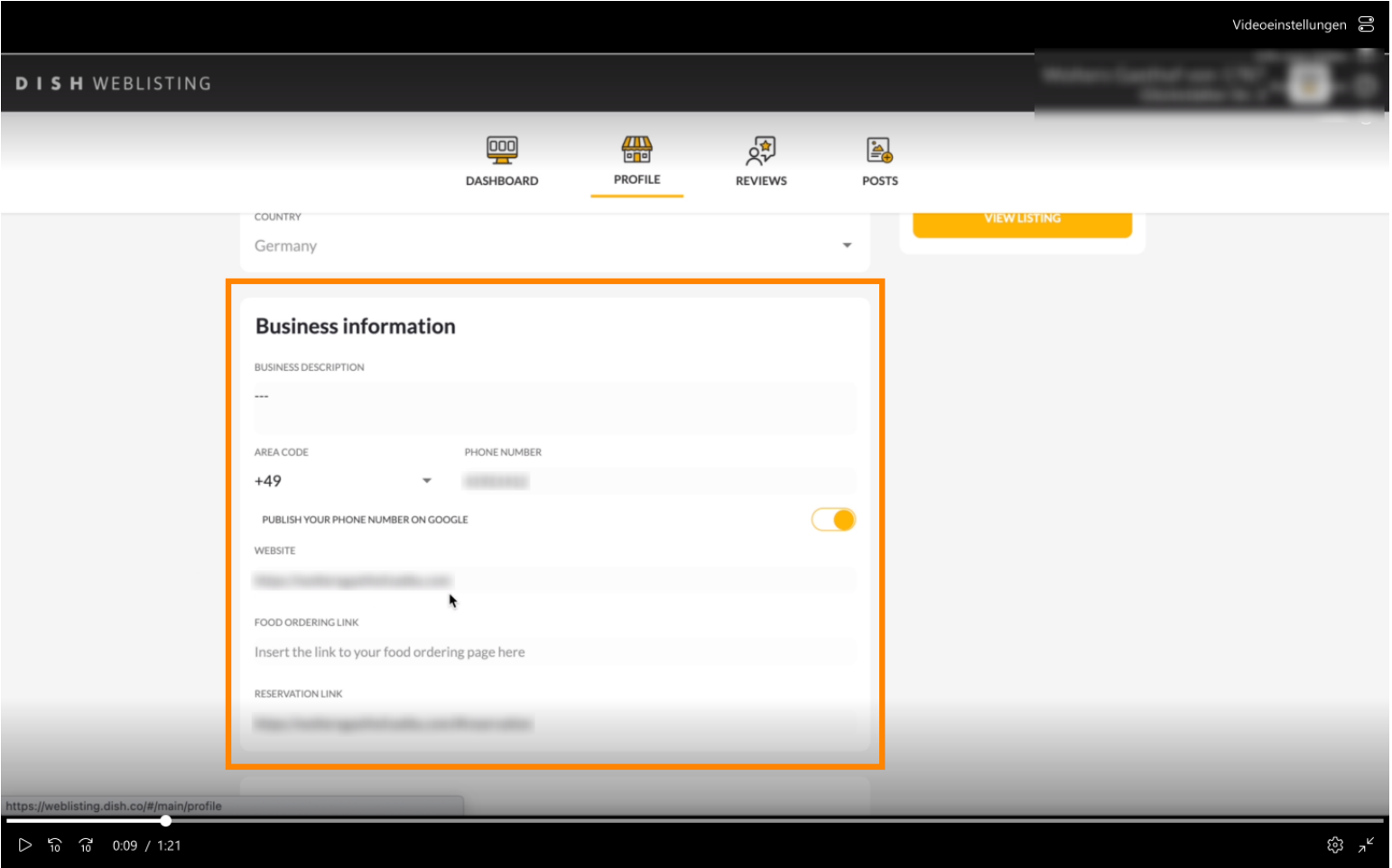

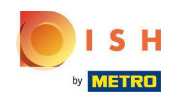

Make sure to include the links from your other DISH tools, so that customer can also easily find your  $\boldsymbol{\Theta}$ website, reservation and/or order link on Google.

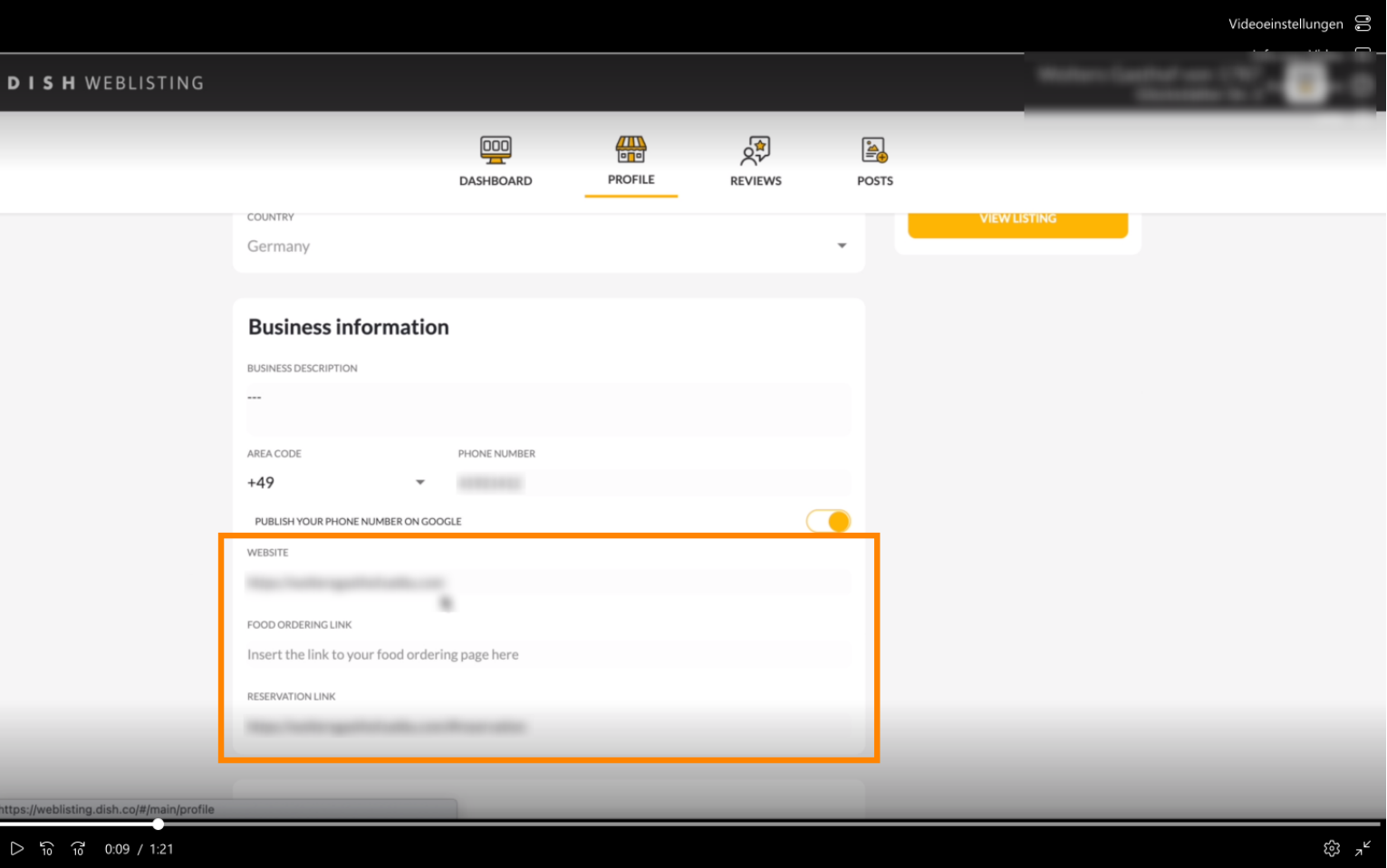

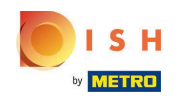

Make sure to also upload some media. Here you can pick one picture that will be shown on top. The  $\odot$ more visual the better!

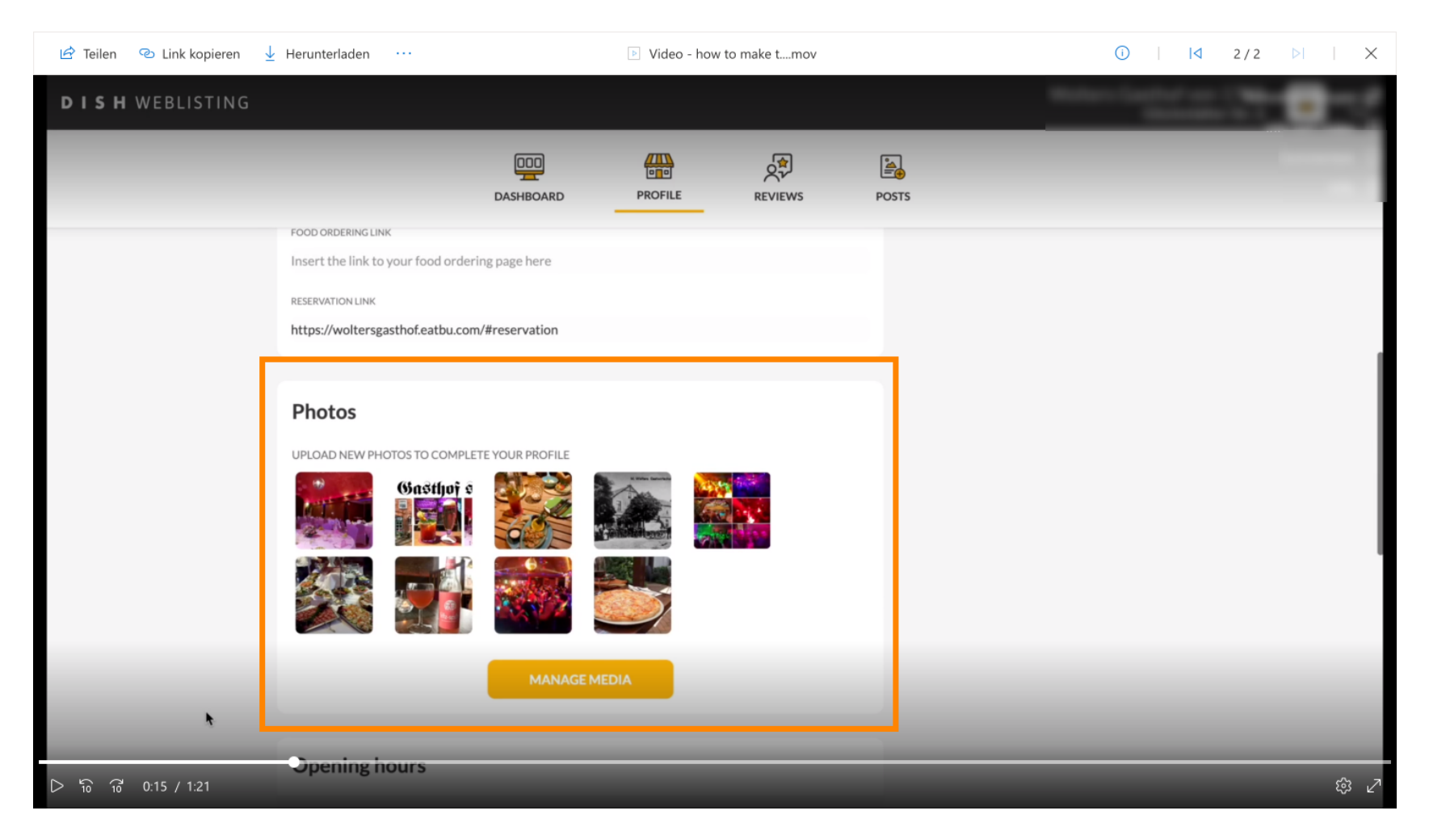

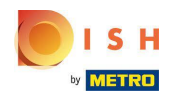

### Click on MANAGE MEDIA.  $\boldsymbol{\theta}$

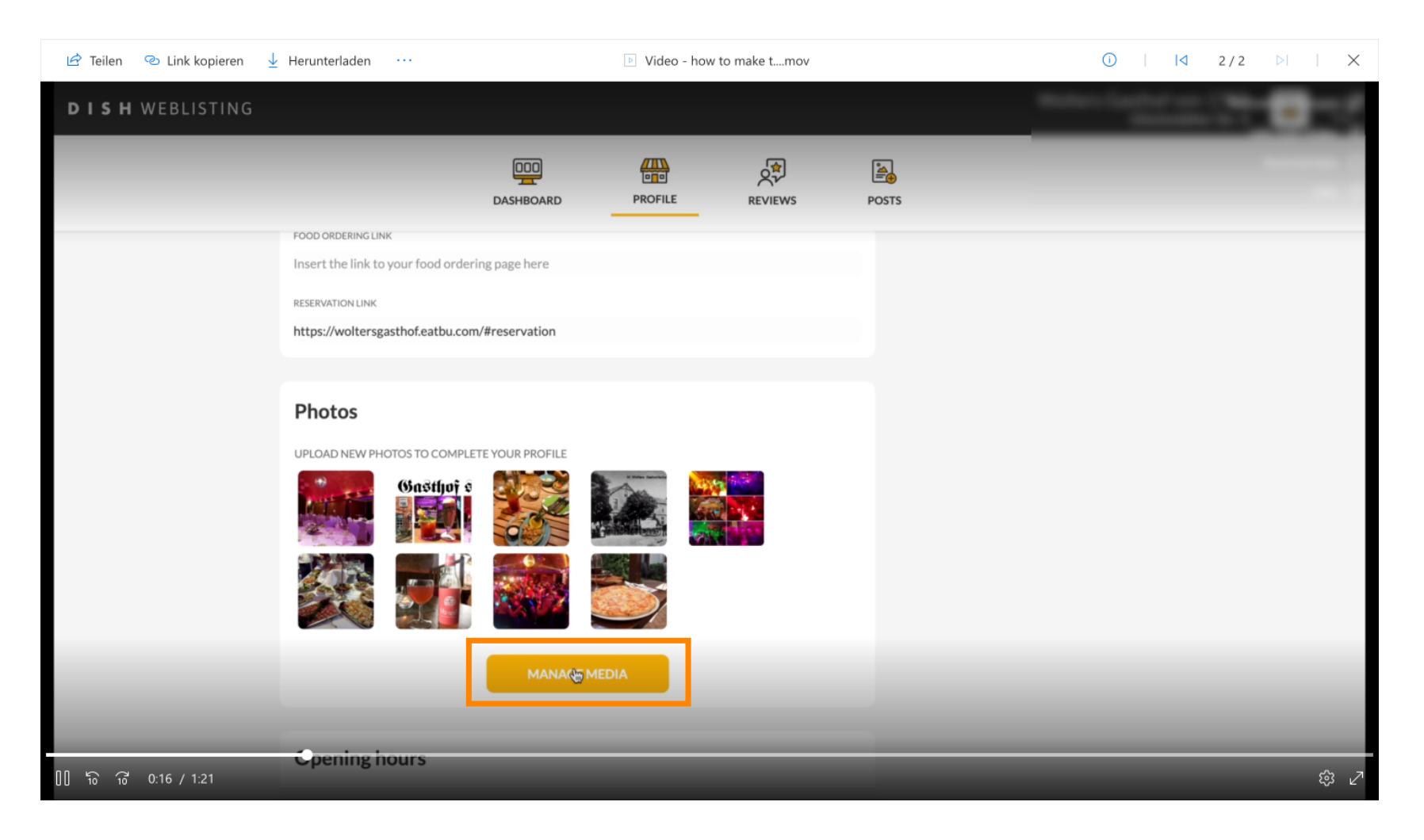

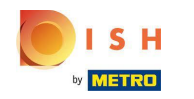

Here in the Media Management window, you can upload and mange all you images.  $\odot$ 

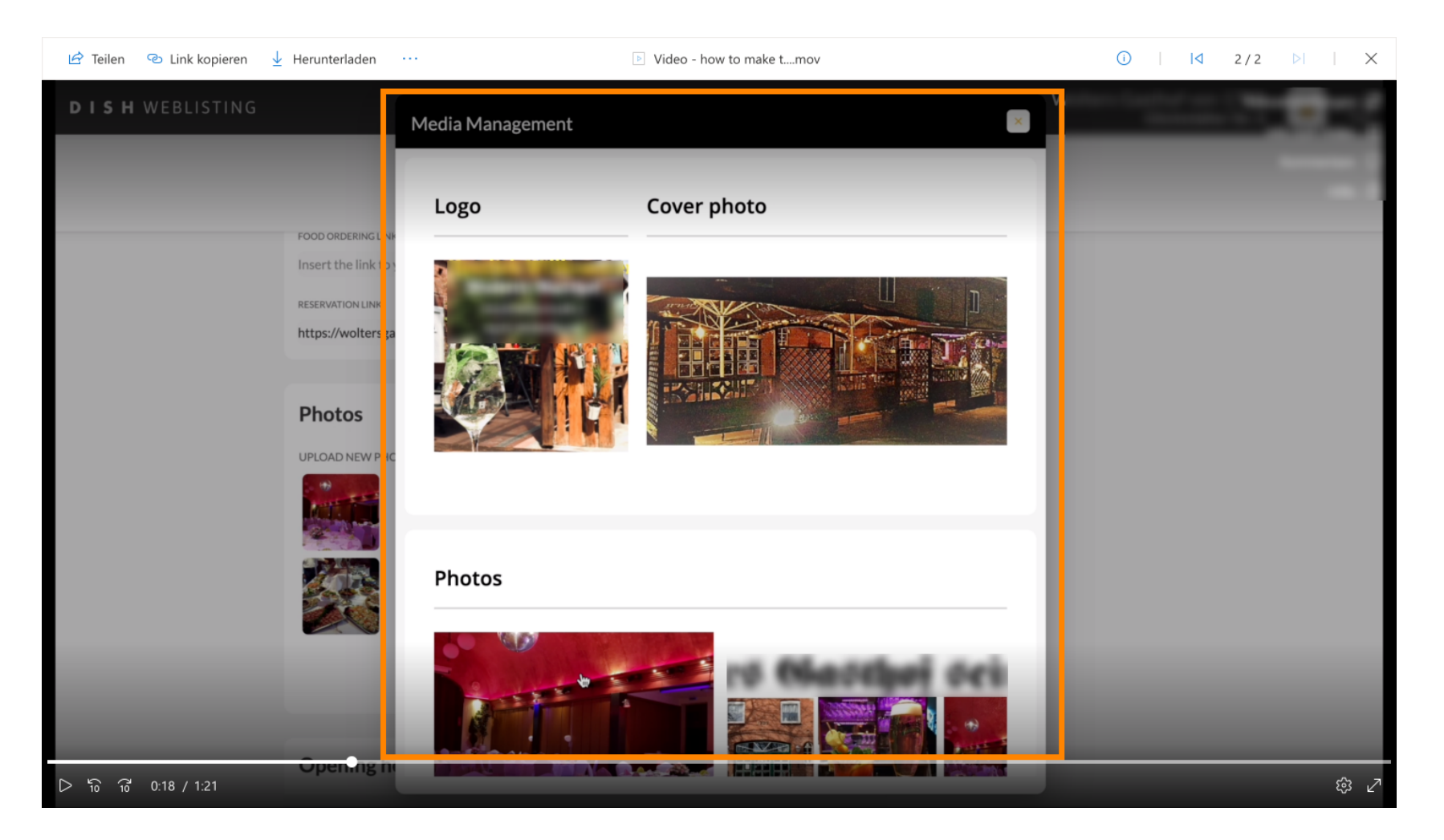

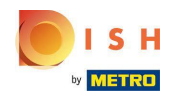

When you scroll down.You can edit and update your opening hours.  $\bigcirc$ 

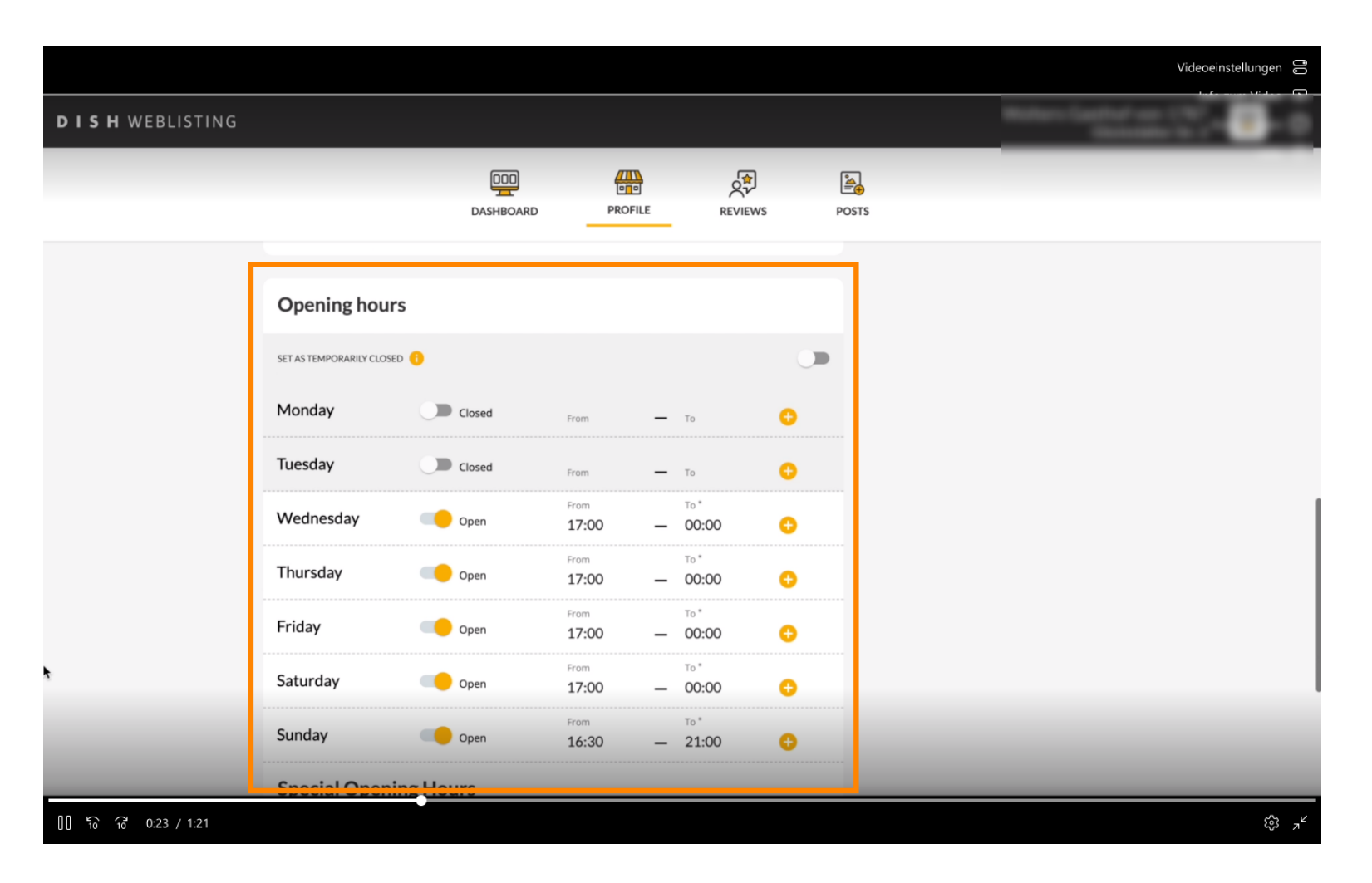

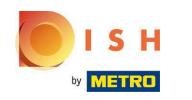

Make sure to generate and print QR codes. You can give these QR codes to your customers so they can Ω easily scan it and give reviews to your restaurant on Google. A super easy way to guarantee you receive reviews!

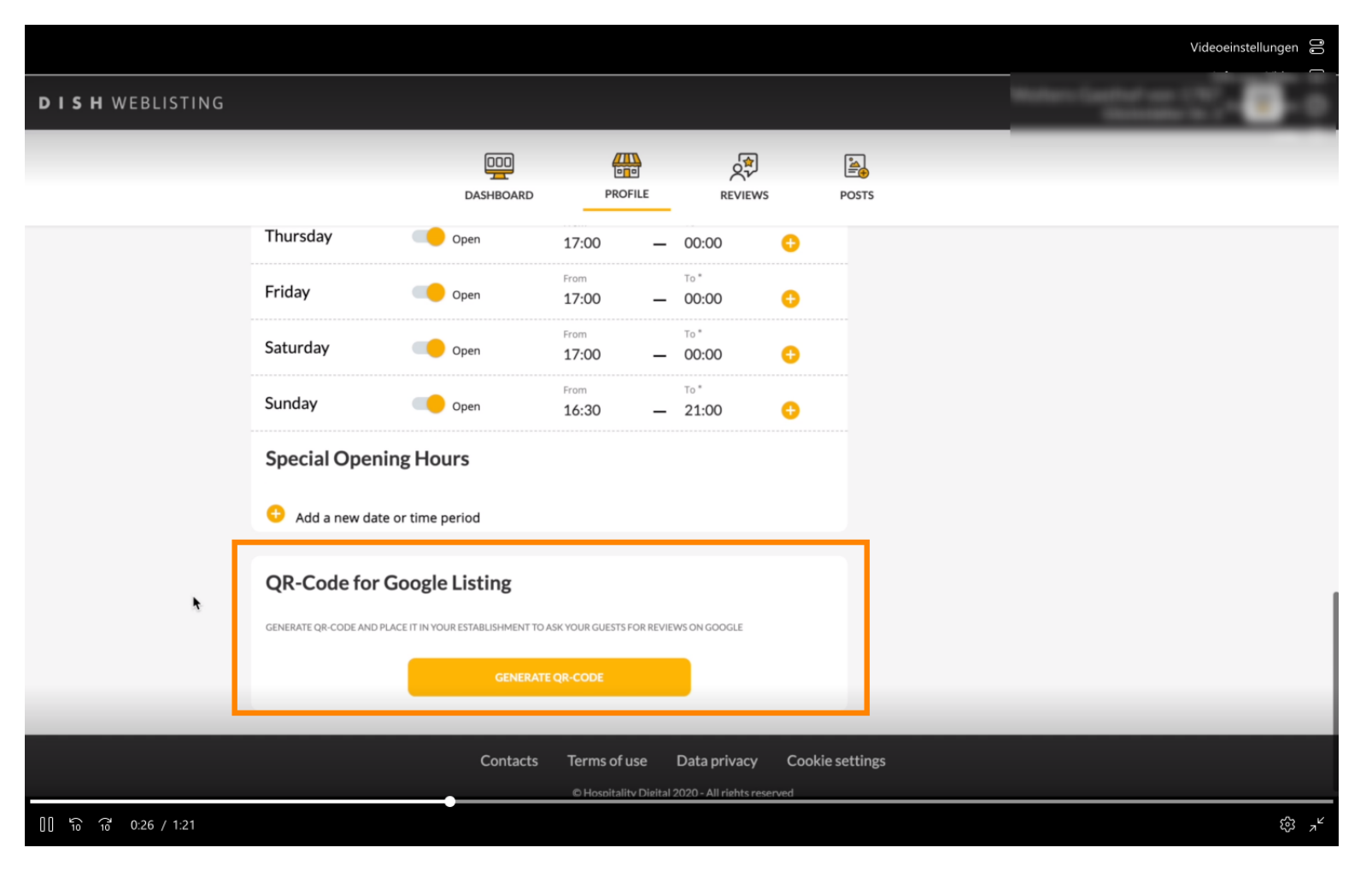

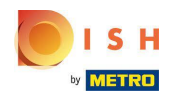

In case you would like to know how your listing looks like on Google  $\bigcirc$ 

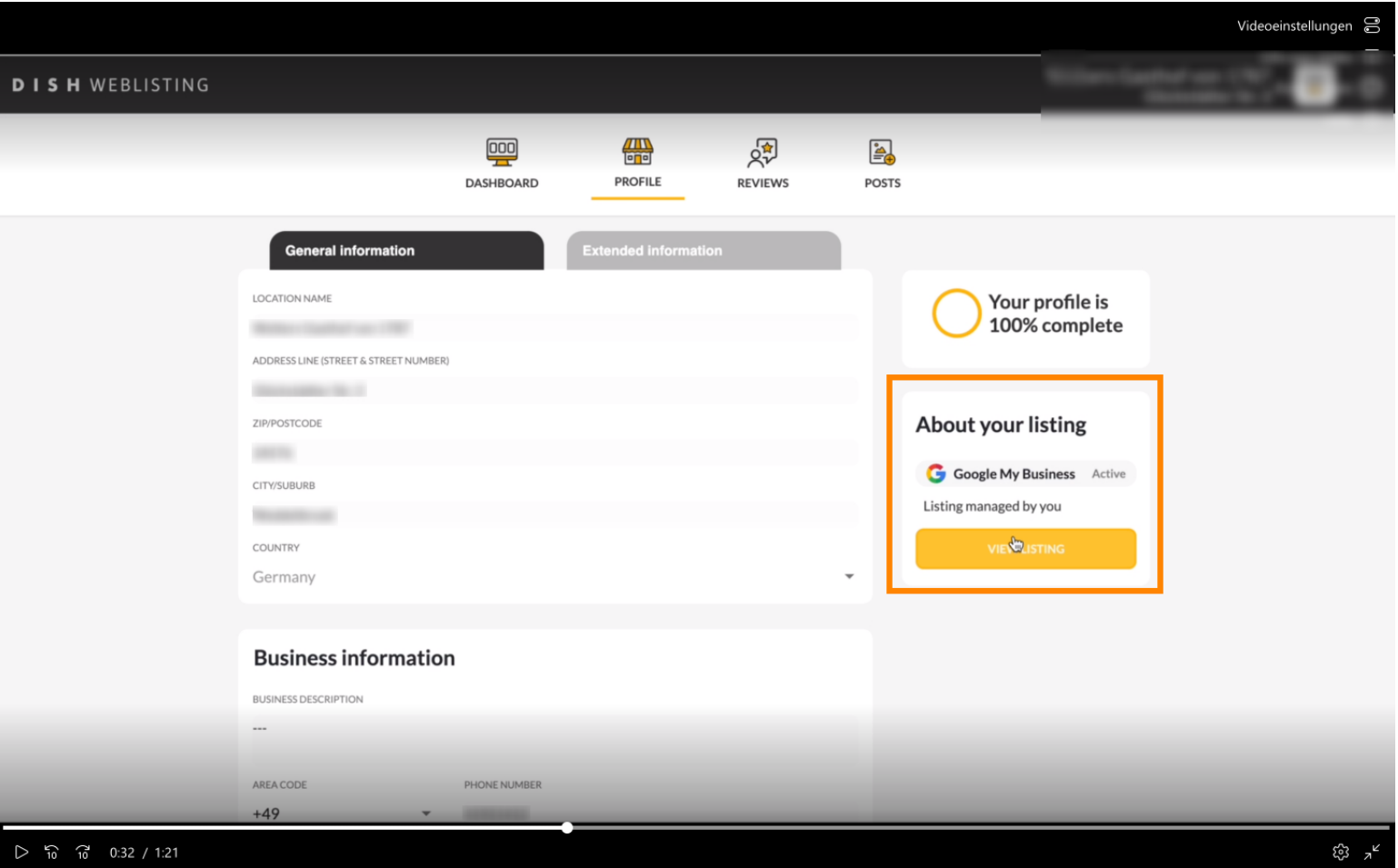

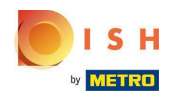

# Click on VIEW LISTINGS.  $\odot$

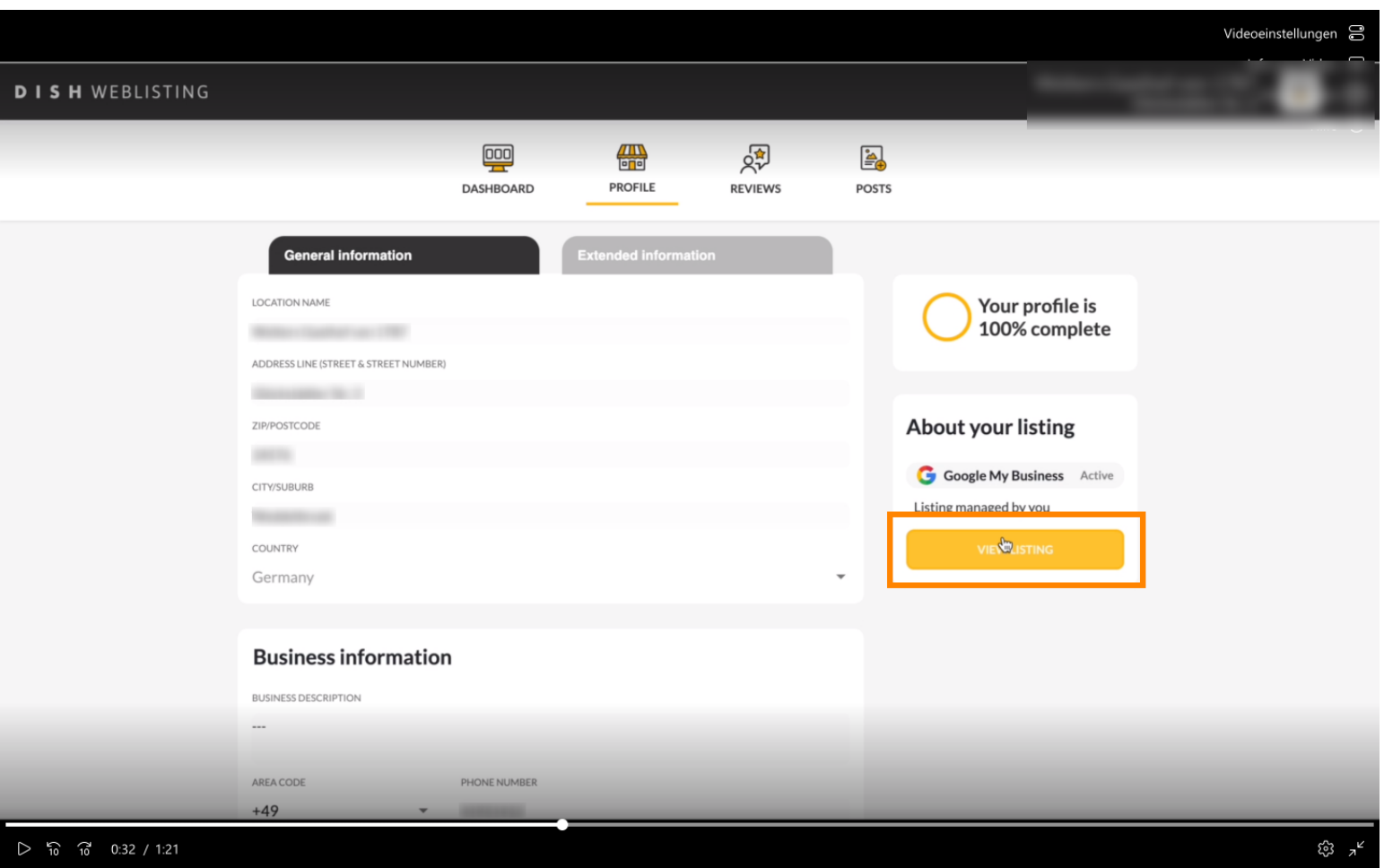

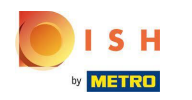

It is possible to see all information inserted on Websliting directly on Google  $\bigcap$ 

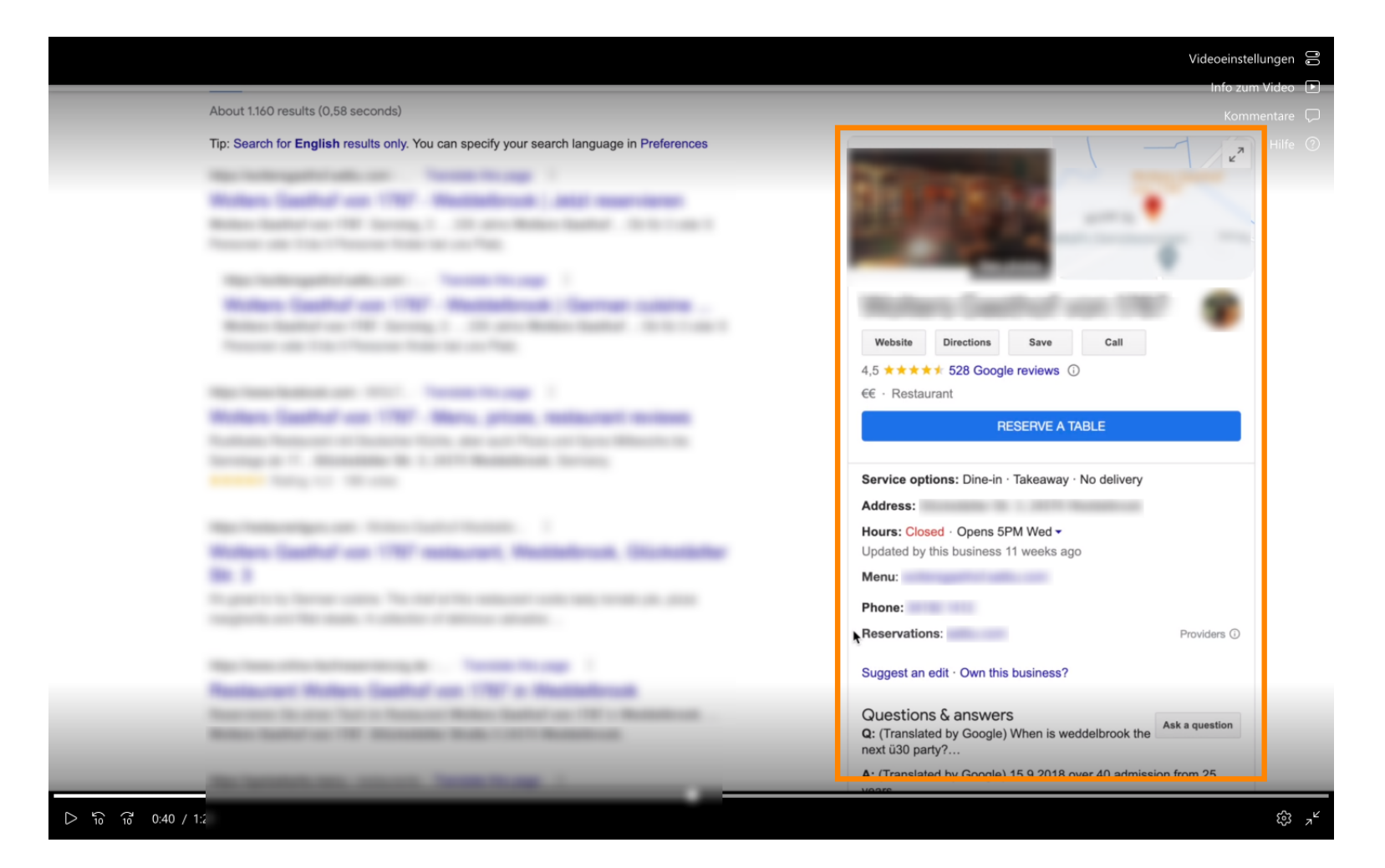

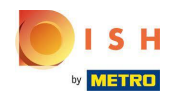

As well further information like popular times and review will be shown.  $\odot$ 

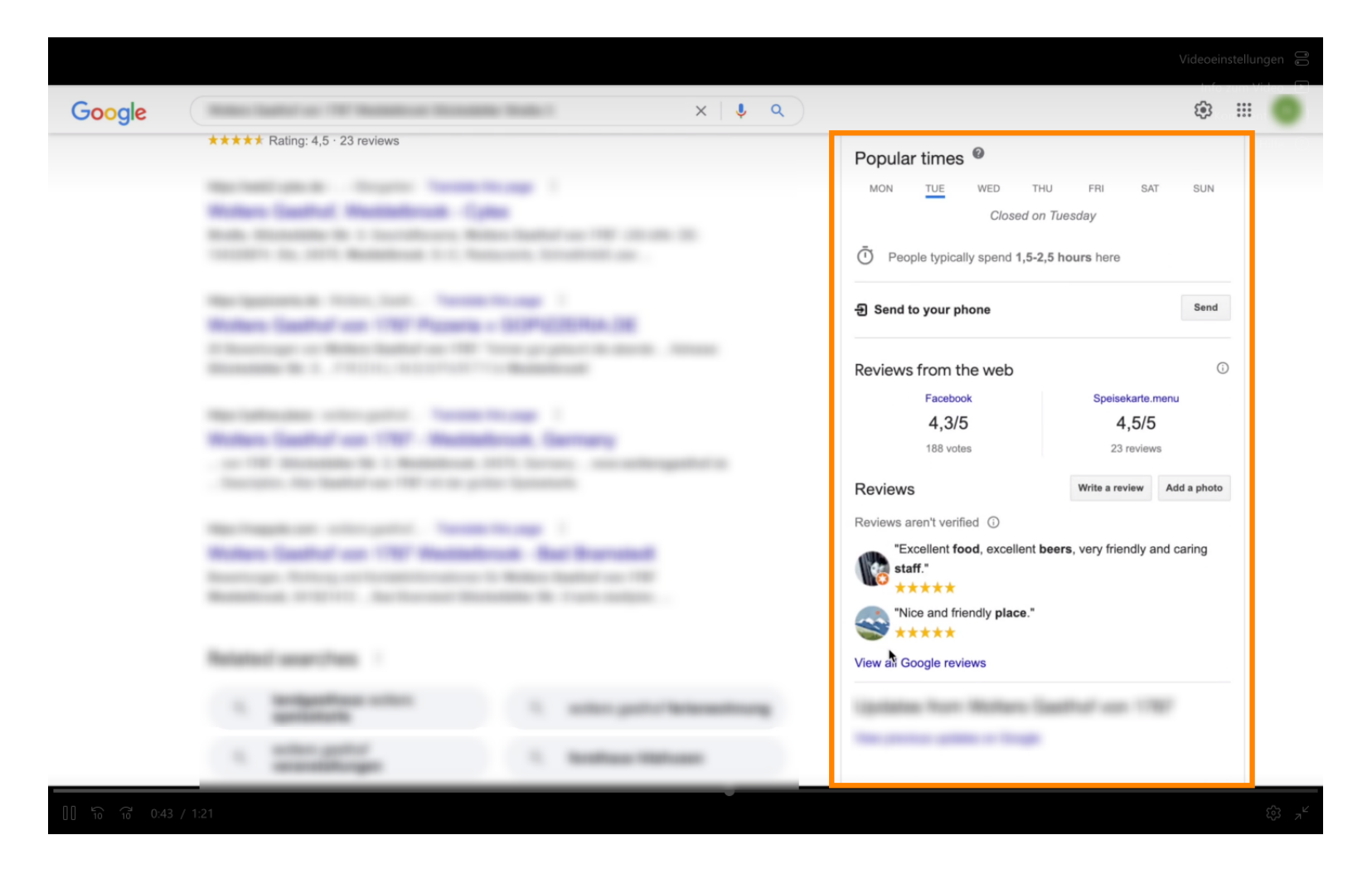

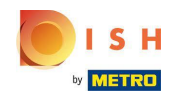

The next part is what is going to allow your customers to find you when they search for specific  $\bigcirc$ restaurant types on Google.

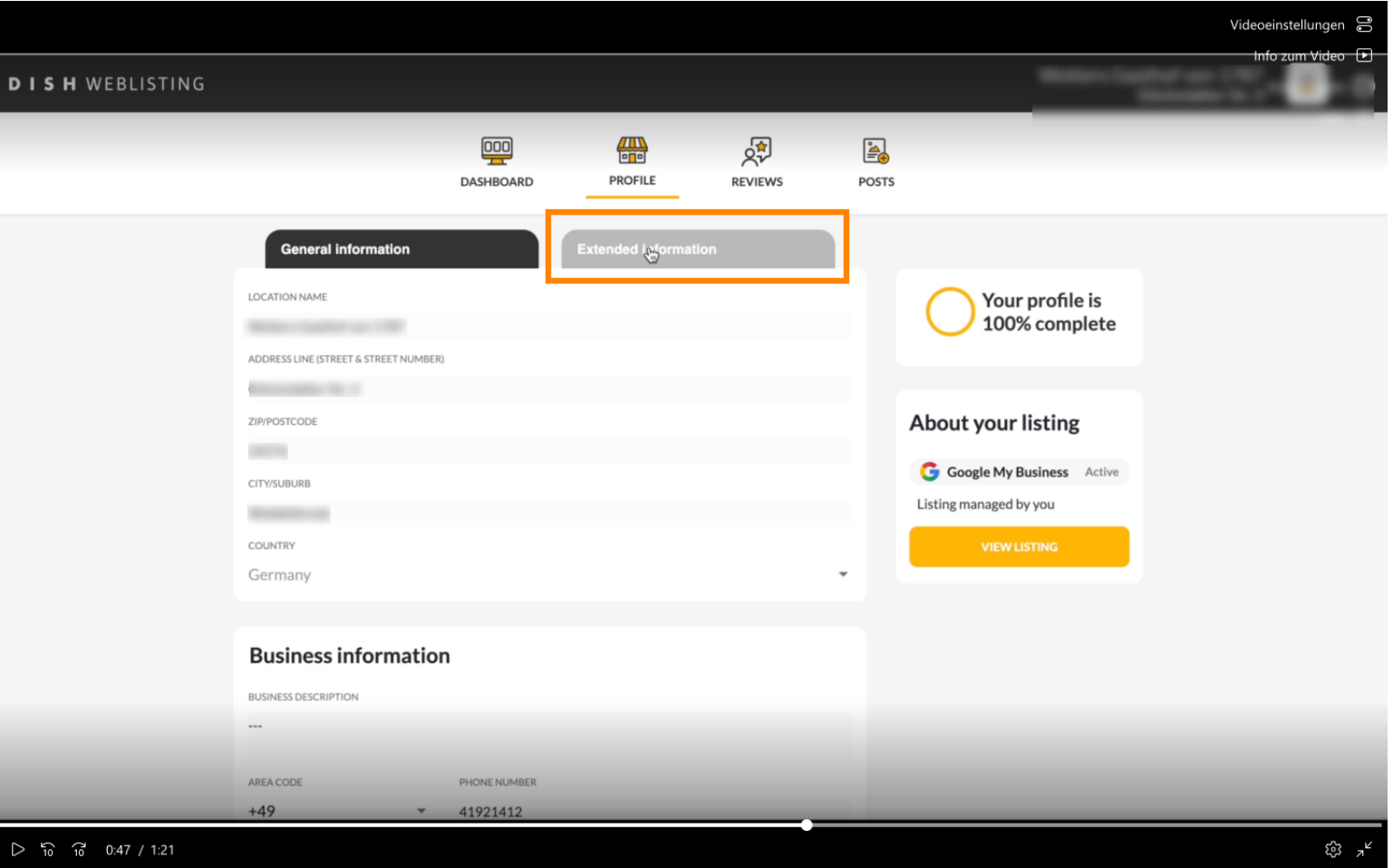

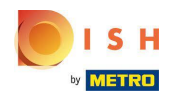

## Click on Extended Information.  $\boldsymbol{0}$

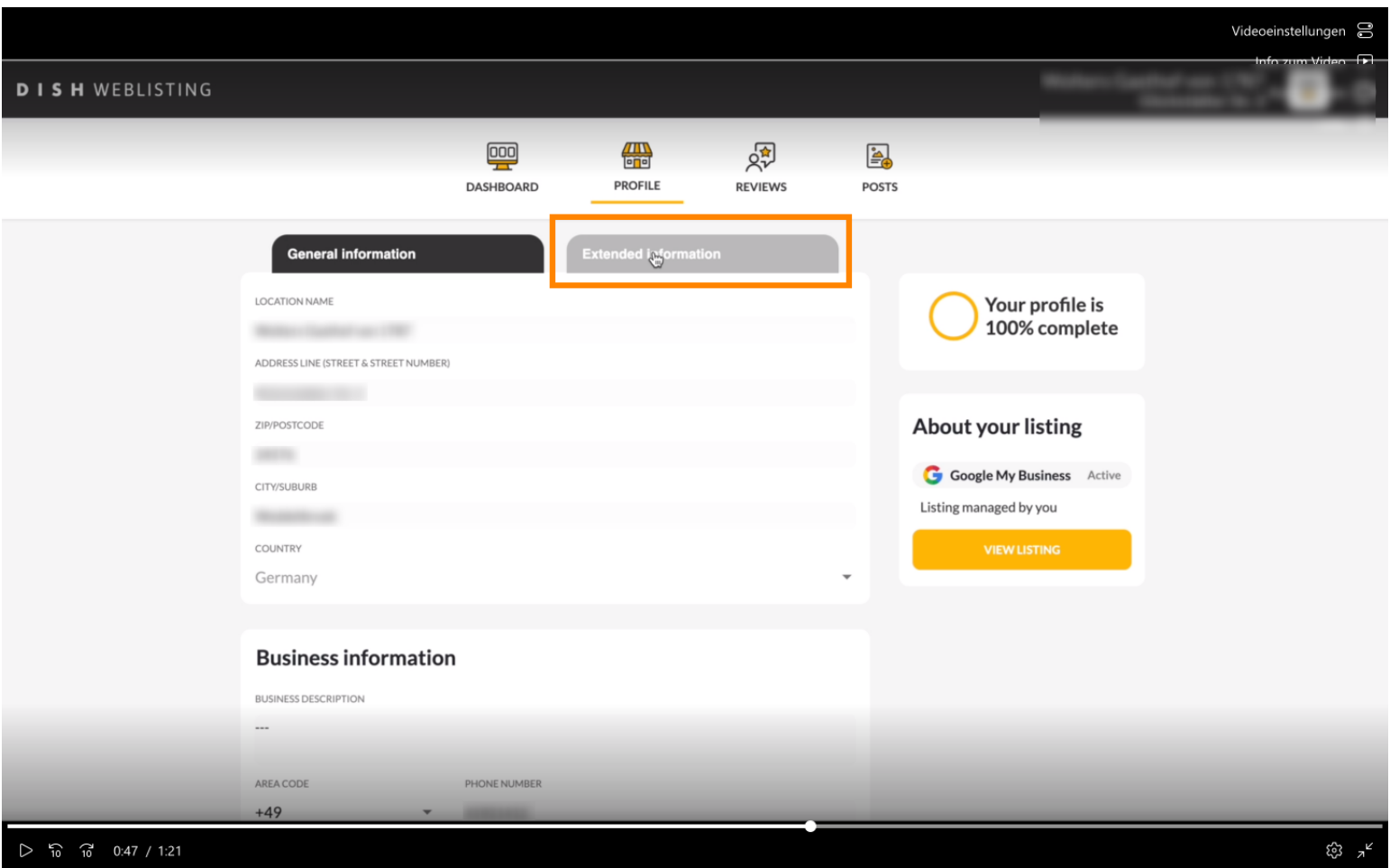

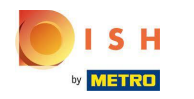

It is important to put as much information as possible here.  $\odot$ 

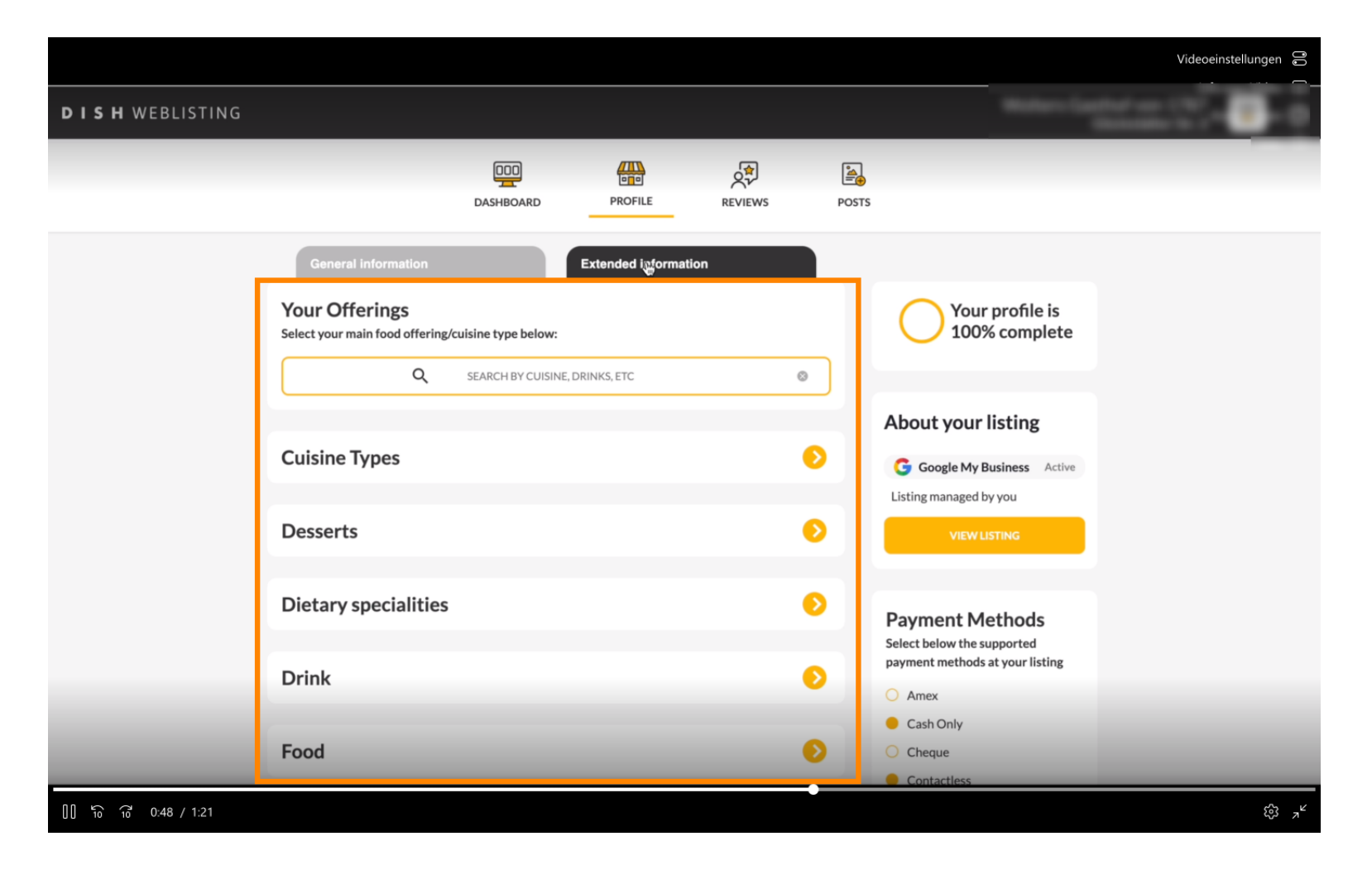

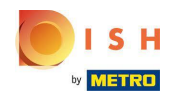

Click on REVIEWS to see all reviews you received on Google and here is where you can reply to them  $\bigcap$ directly.

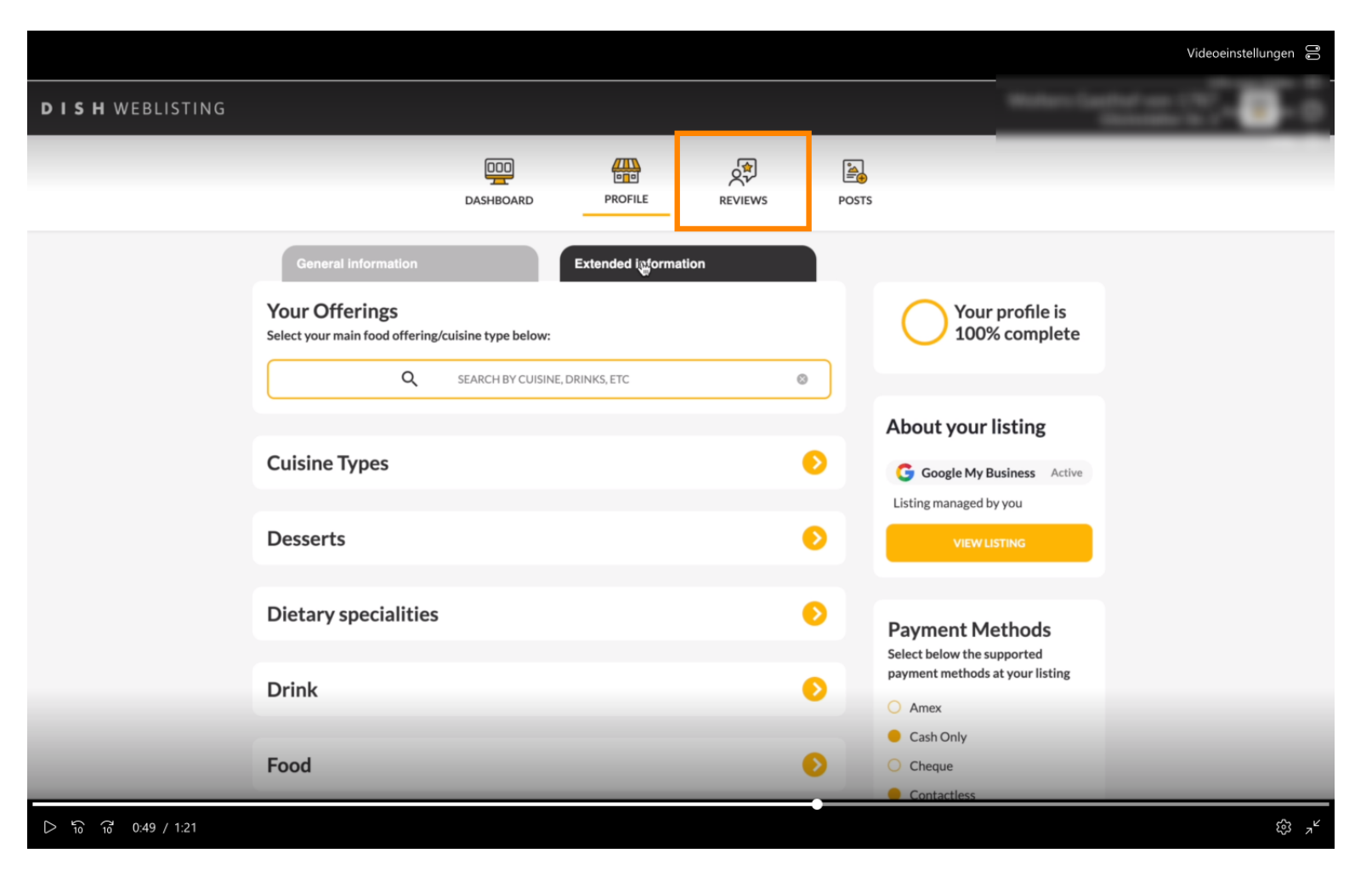

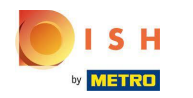

Here you have an overview and you can see all the reviews on your restaurant.  $\odot$ 

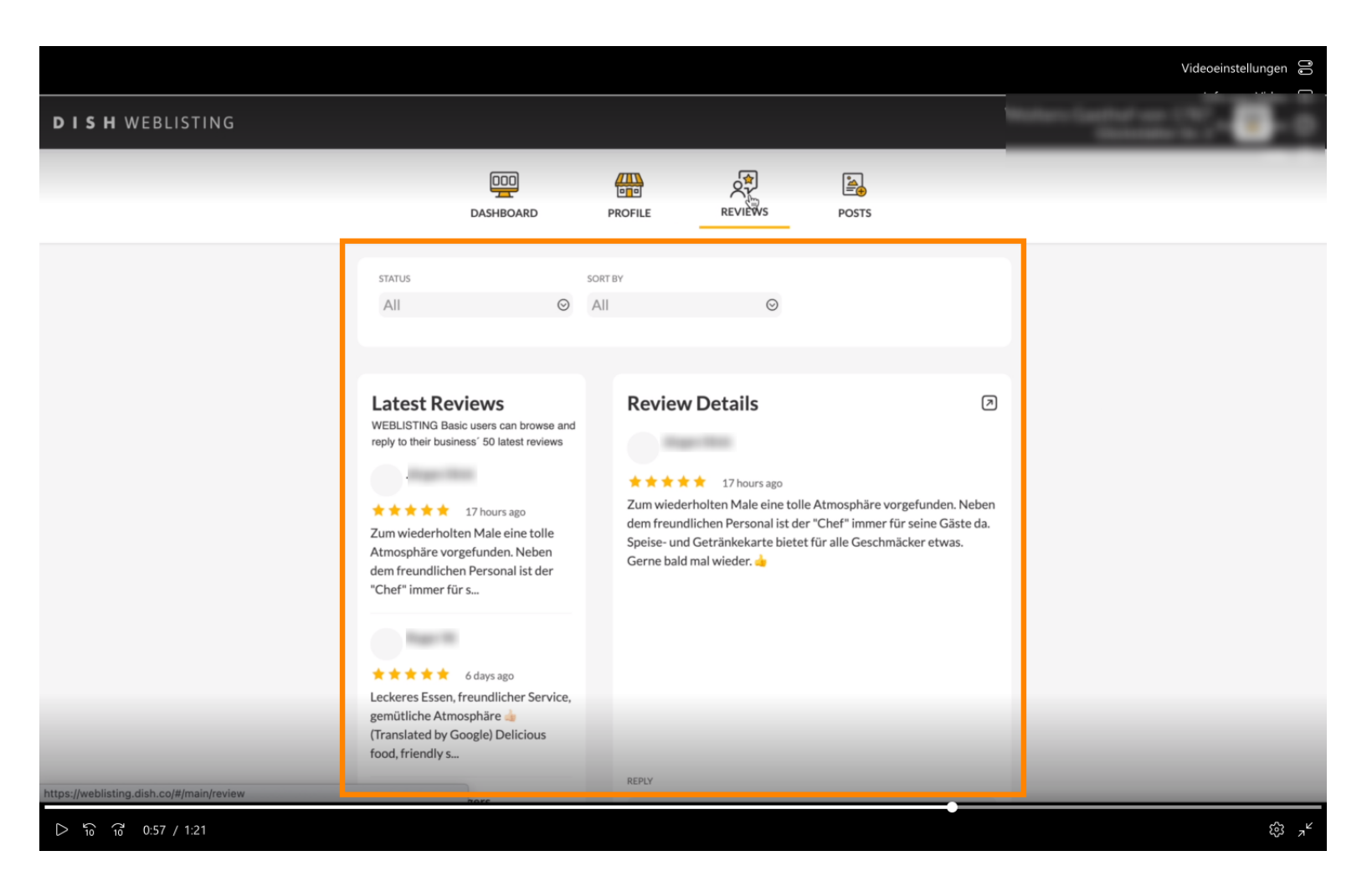

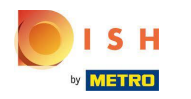

### Click on a review you want to reply to.  $\bigcap$

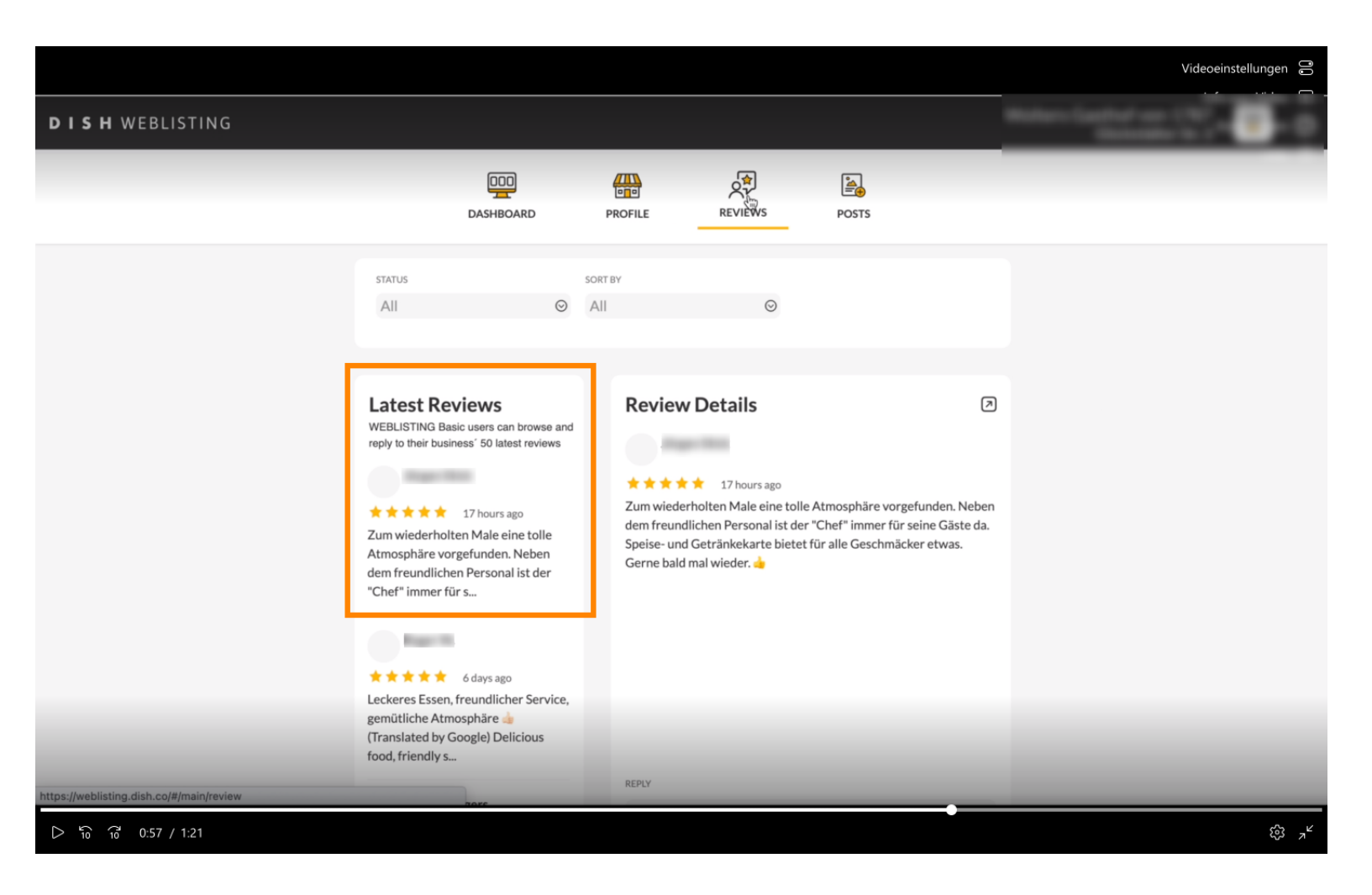

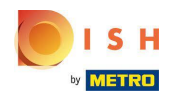

### Enter your answer in the the textfield.  $\bigcap$

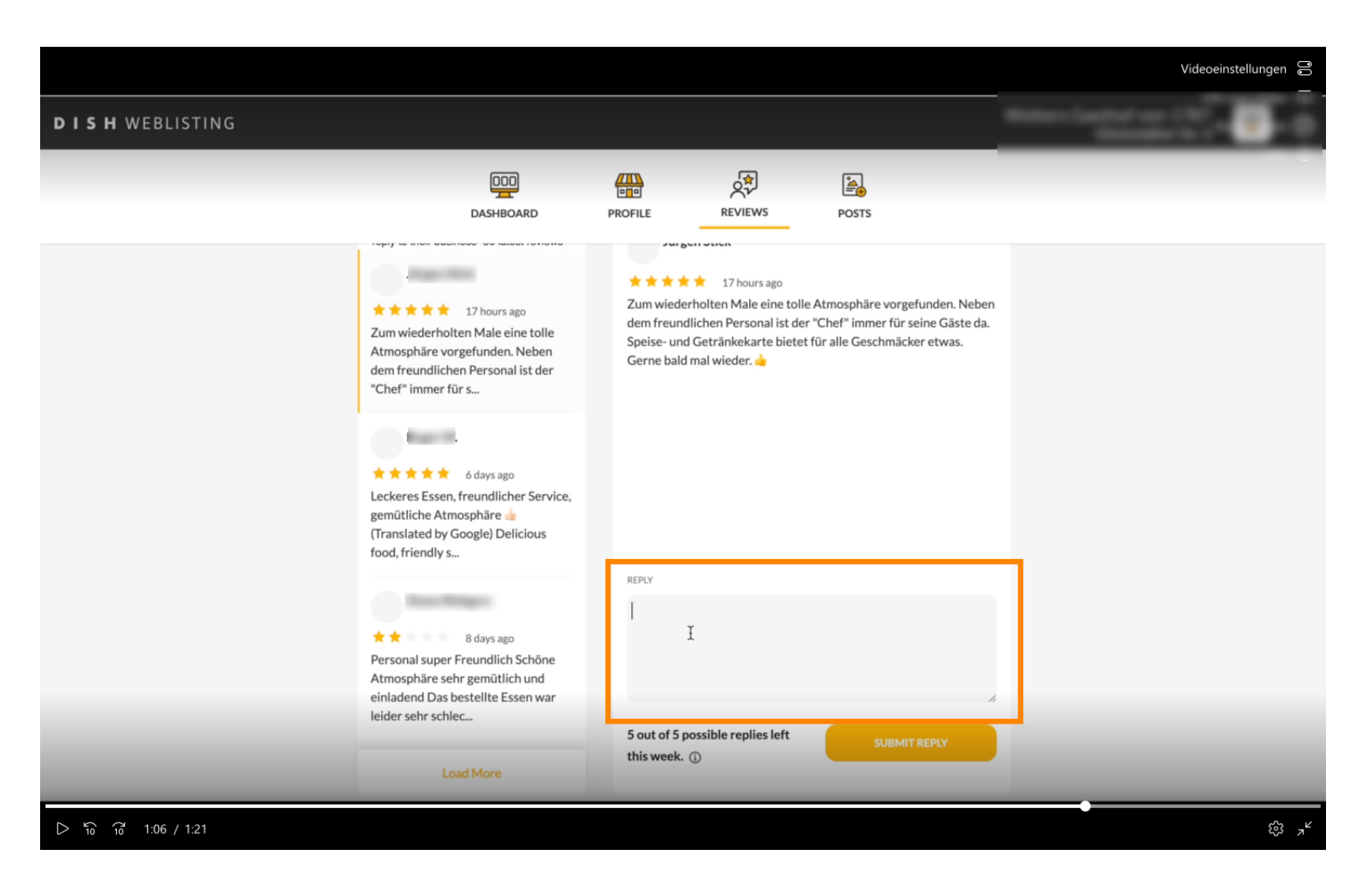

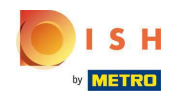

Then click on the button SUBMIT REPLY. How to reply one reviews: https://support.dish.co/l/en/article  $\bigcap$ /sl3svurztw-tutorial-how-to-reply-on-reviews

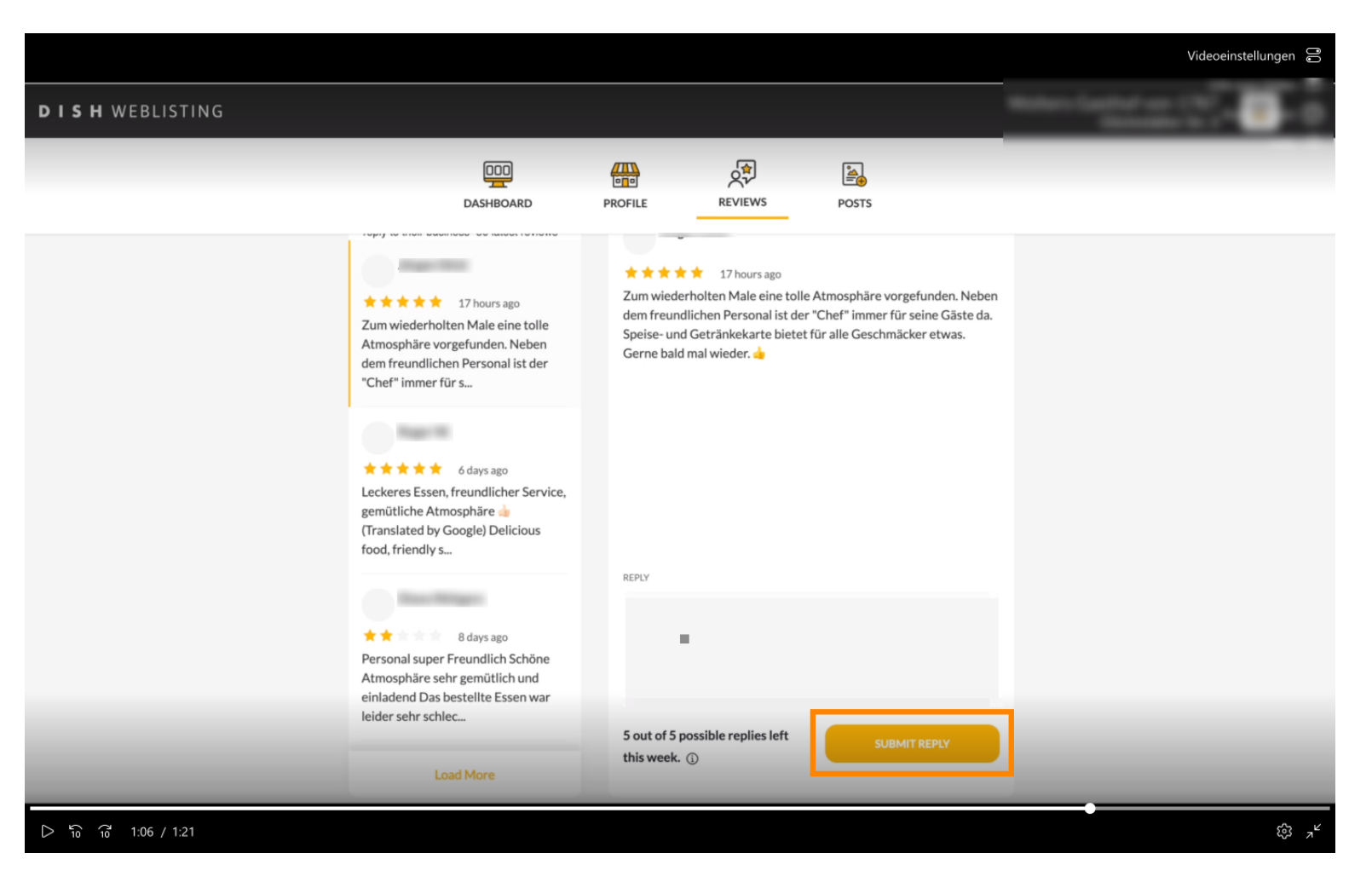

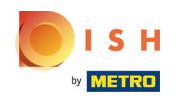

Lastly, make sure to create posts from time to time when you have some news regarding your  $\bigcap$ restaurant! Click on POSTS.

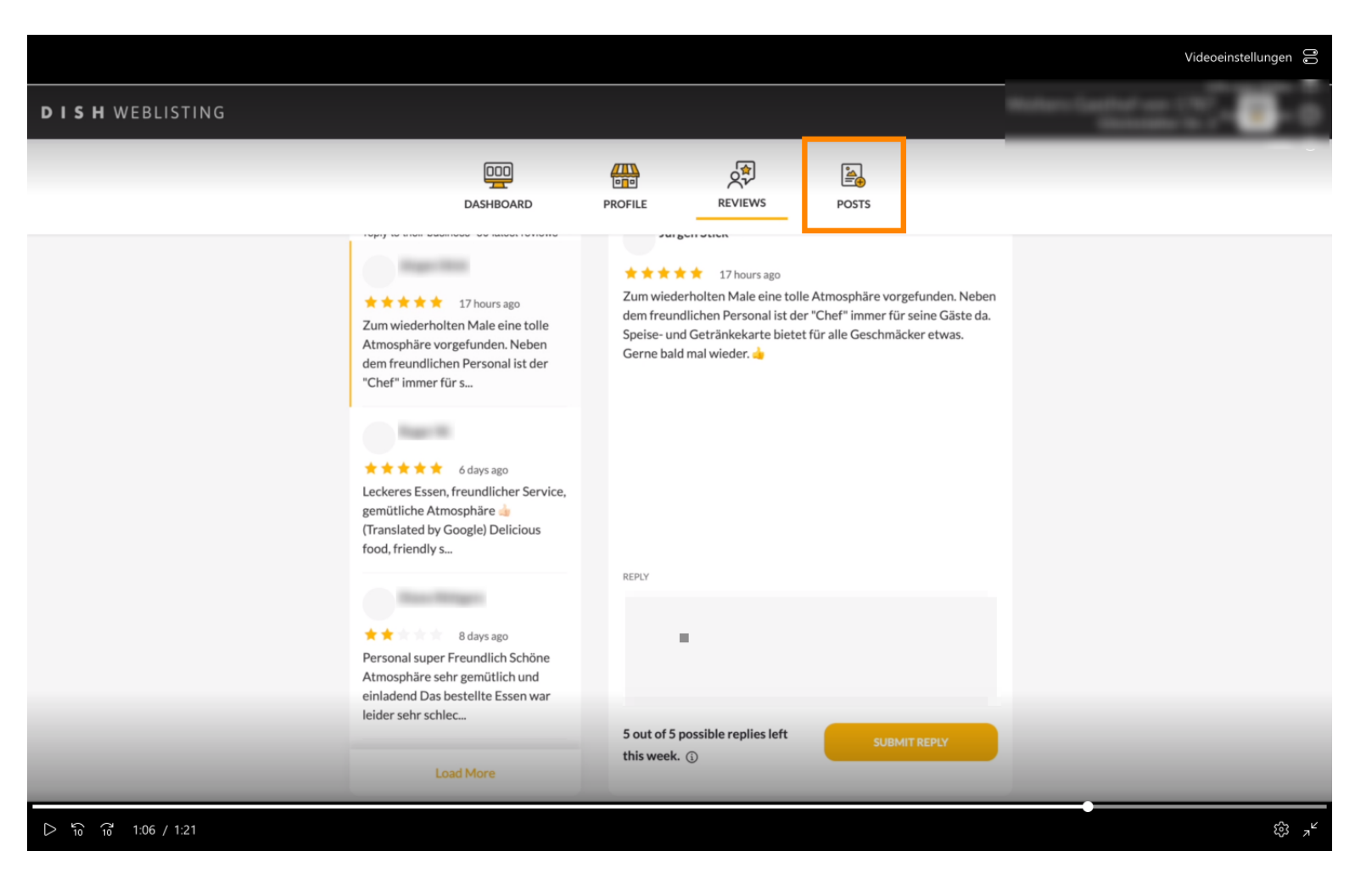

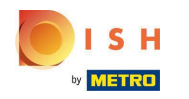

You can for example inform about a happy hour or a new recipe!Make sure to attach nice media as  $\boldsymbol{\Theta}$ well. How to publish a post: https://support.dish.co/l/en/article/ri8upudzcz-dish-weblisting-how-to-pos t-content

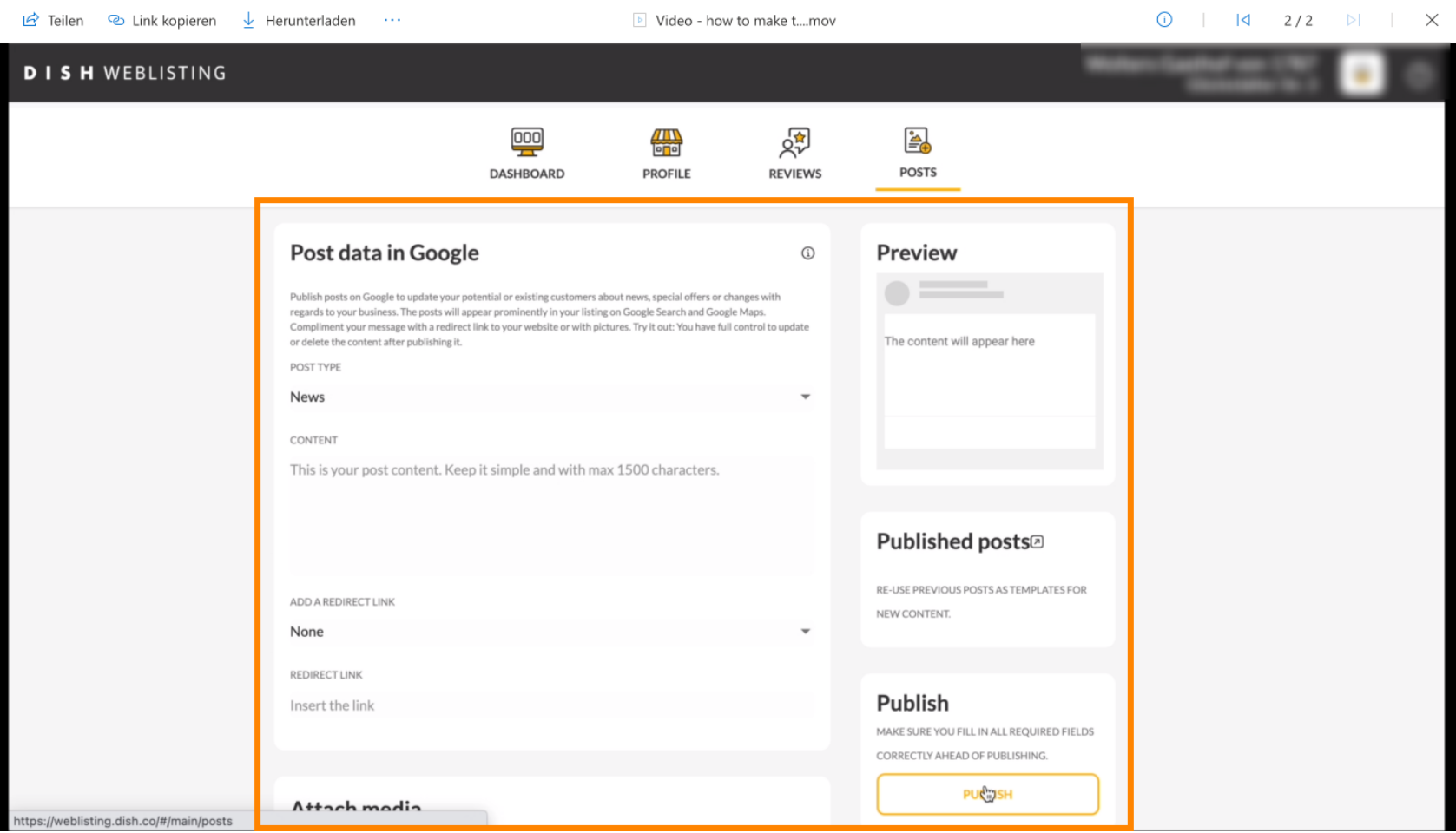

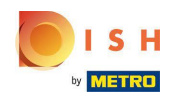

That's it. You're done. ⋒

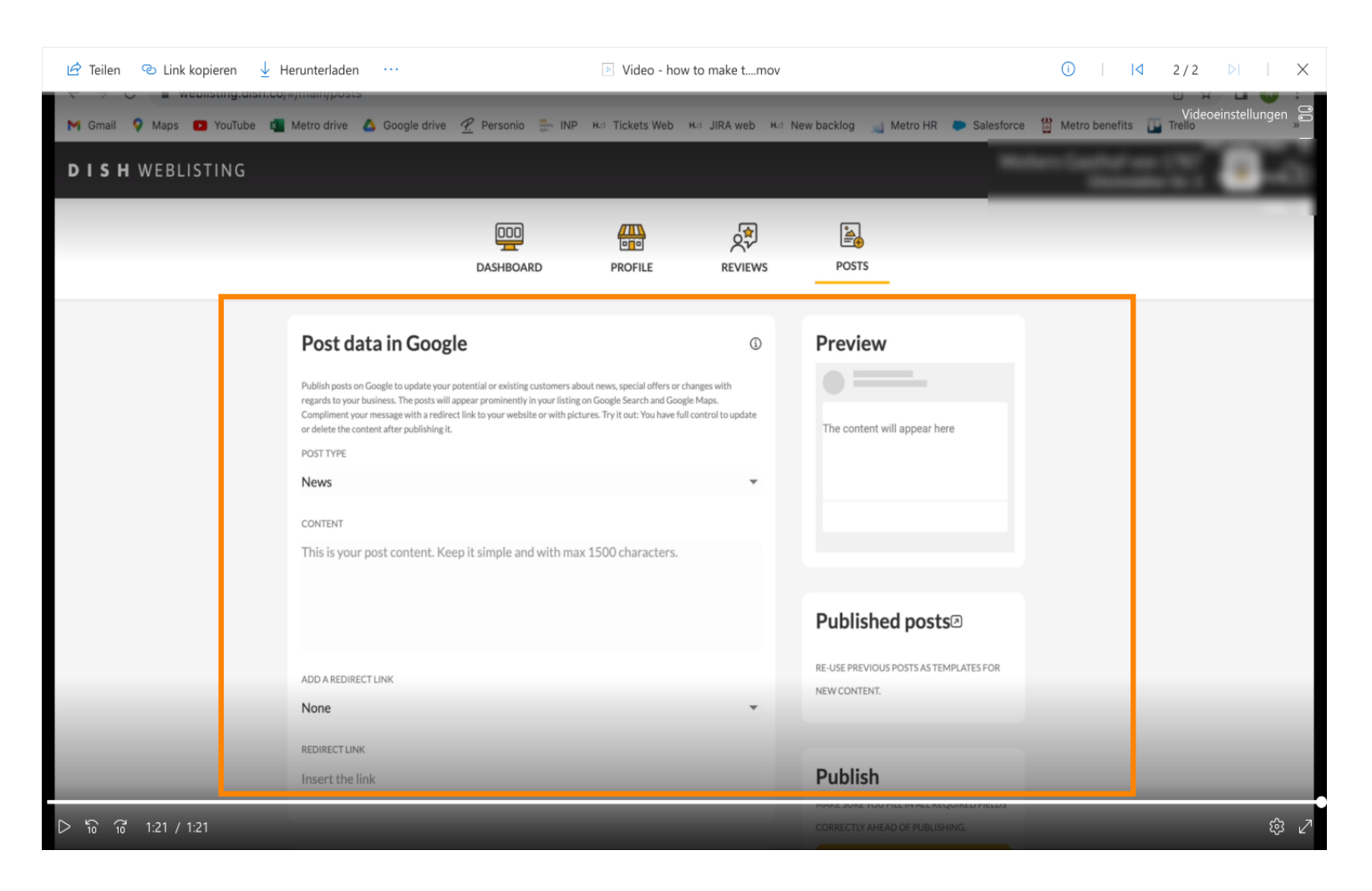

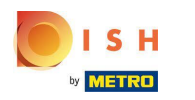

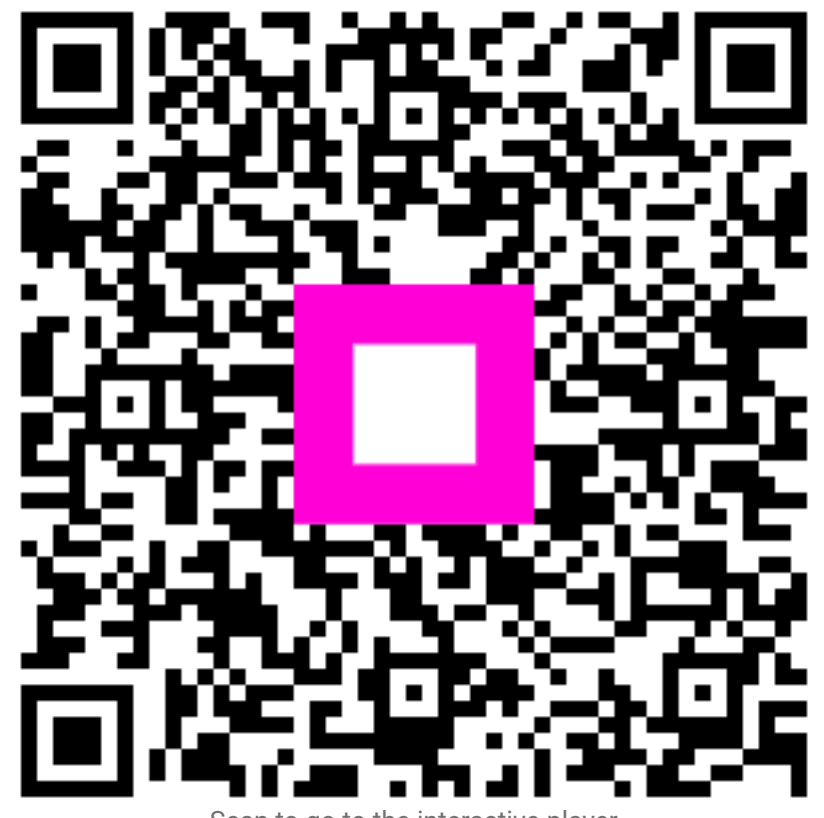

Scan to go to the interactive player